# Simple guide on

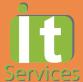

# **Student Account Activation**

#### **Notes**

- Service Portal link: <a href="https://serviceportal.sunway.edu.my">https://serviceportal.sunway.edu.my</a>
- Activate your account via cell phone, laptop or PC
- FAQ for account activation available in this document
- Student ID number can be retrieved from official receipt, offer letter or student card
- Service Portal link: <a href="https://serviceportal.sunway.edu.my">https://serviceportal.sunway.edu.my</a> & key in your student ID & default password

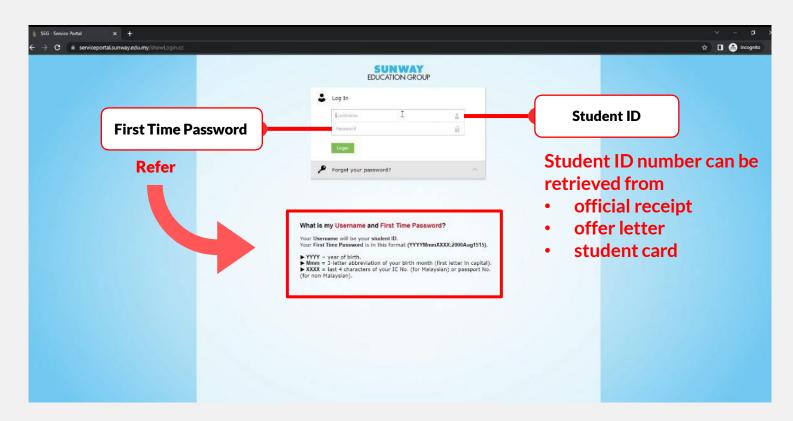

2

Key in your new password by following the policy stated below. Once done, click "Change Password"

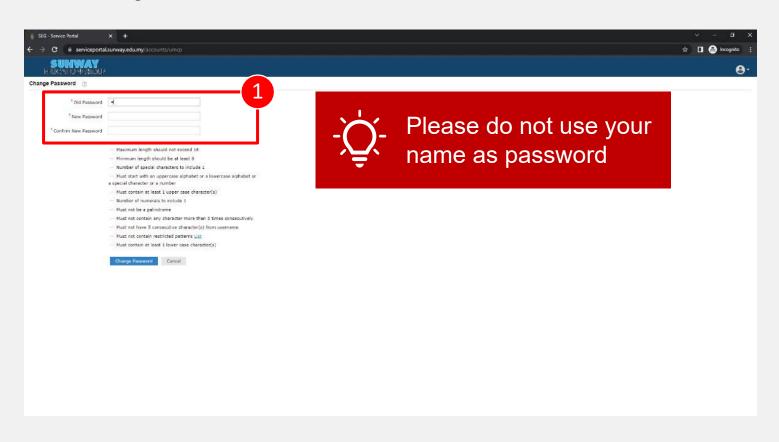

3 Click "Close" to complete the configuration

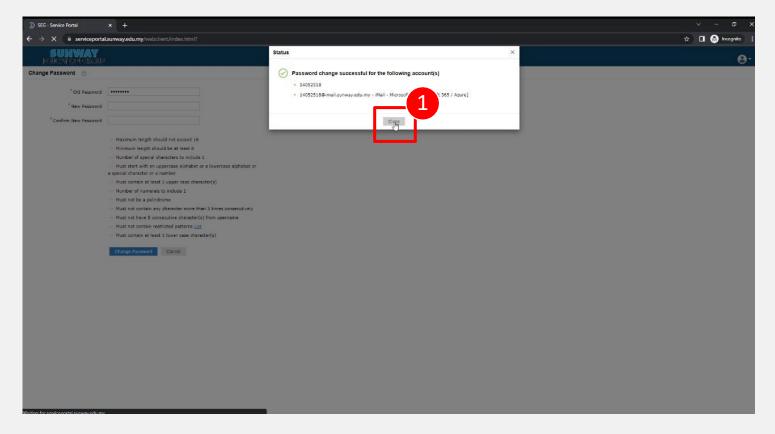

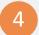

#### Please click on the "Click here" button to enable the self-password reset feature

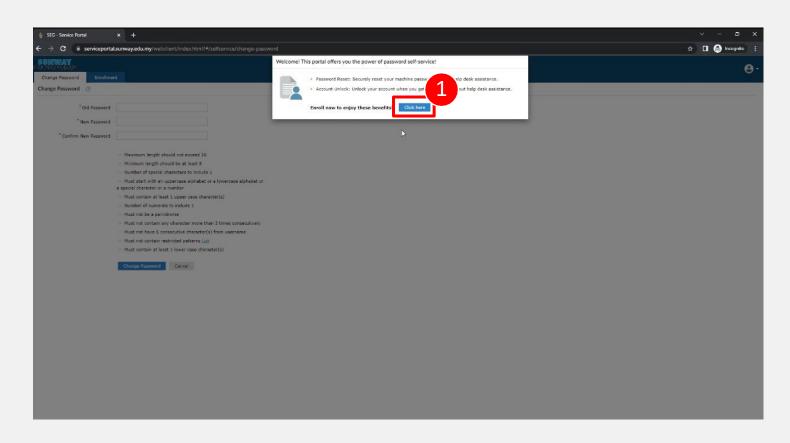

Fill in your details accordingly & click on the "Next" button to complete the setup

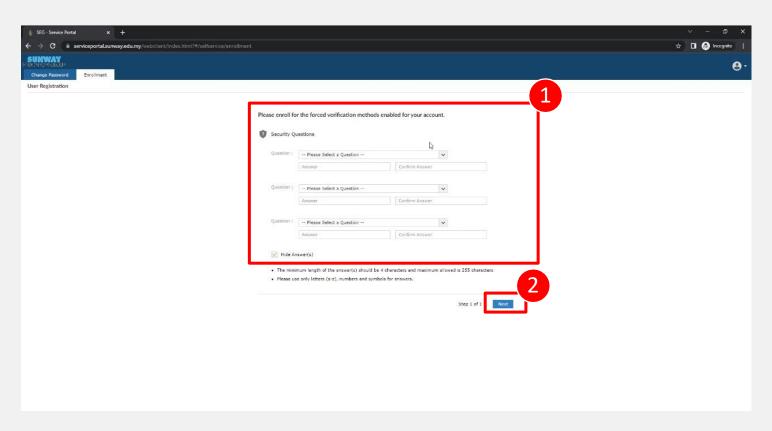

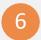

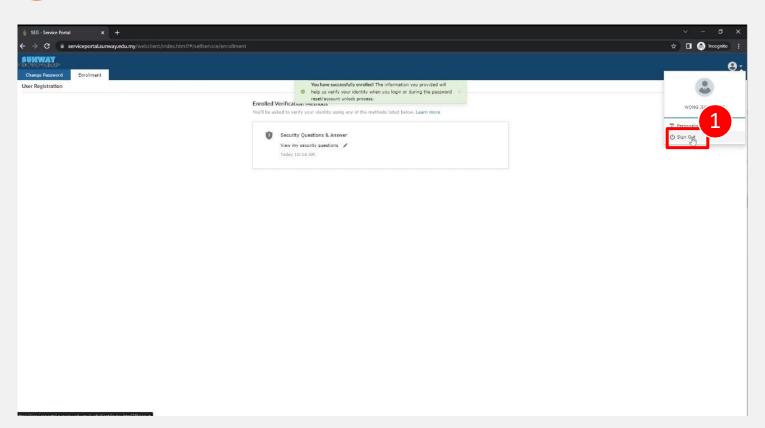

## Frequently Asked Question (FAQ)

- Who do I call if I have issue logging in?
  We encourage you to email us at <a href="helpdesk@sunway.edu.my">helpdesk@sunway.edu.my</a> and indicate your student's name, student ID as well contact number. Alternatively, you may also call ITS hotline @ 03-2022 5898 (\*hotline service is available from Mon-Fri, 8.30am 5.30pm).
- After successful change of password, what should I do next?
   Please wait for 10 20 minutes after password change. The new password will be reflected in all services such as iZone (<a href="https://izone.sunway.edu.my">https://izone.sunway.edu.my</a>), eLearn (<a href="https://elearn.sunway.edu.my">https://elearn.sunway.edu.my</a>) as well as iMail (<a href="http://www.imail.sunway.edu.my">http://www.imail.sunway.edu.my</a>)

## Simple guide on (mobile device)

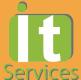

# **Student Account Activation**

#### **Notes**

- Service Portal link: <a href="https://serviceportal.sunway.edu.my">https://serviceportal.sunway.edu.my</a>
- FAQ for account activation available in this document
- Student ID number can be retrieved from official receipt, offer letter or student card

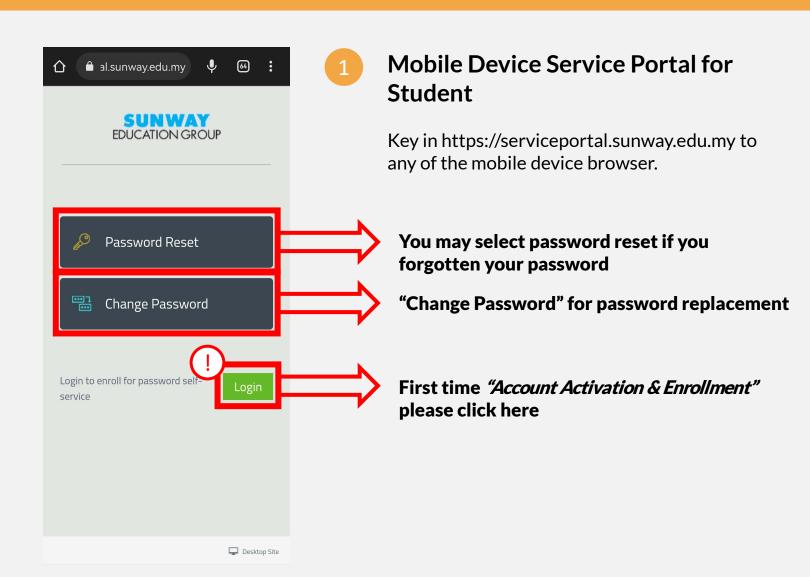

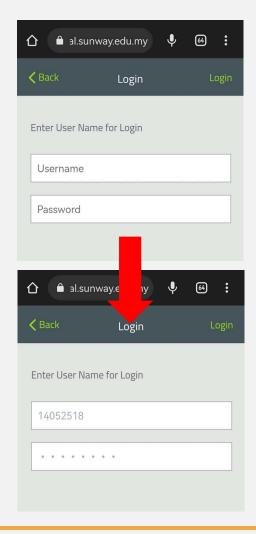

2

#### Key in your personal credential

Key in your student ID at the "Username" section, follow by default password.

Student ID number can be retrieved from official receipt, offer letter or student card

Refer information below for first time password reset info.

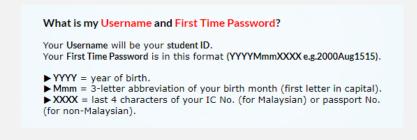

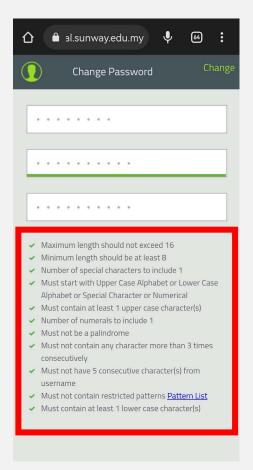

### Change Password

Please refer the information below the password changing section for the full password policy.

\*\*if you did not fulfill any of the password policy, you will not be able to proceed for a password change.

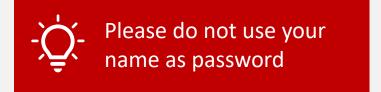

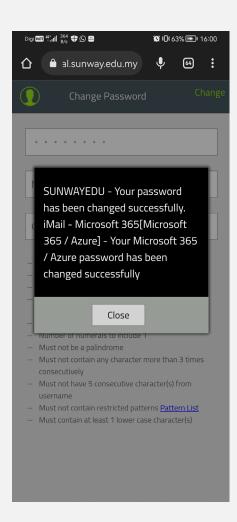

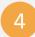

#### Password successfully changed

Once you had changed your password, all campus login will be reflected towards your newly reset password.

Please allow at least 20 – 30 minutes for the password reset completion.

Click "Close" to proceed for the "Password Self-Service" configuration.

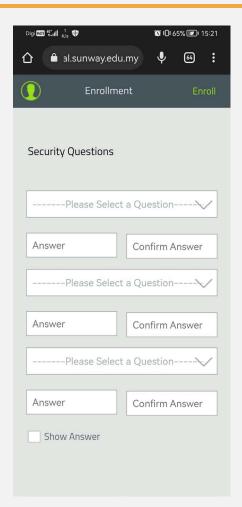

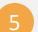

### Password Self-Service Configuration

3 security answer will be required to key in and verify before the confirmation

\*\*Avoid using any common words for the answer and avoid having less than 3-character answer.

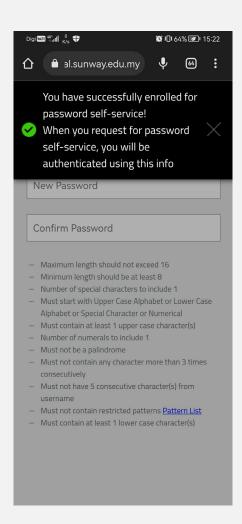

### Save your short answer

Once complete, proceed for a save over the short answer.

\*\*You will require to key in again for the short security answer for the next attempt on changing password.

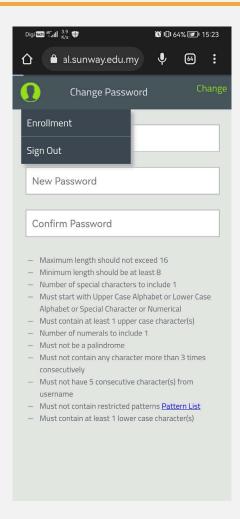

### 7

### Log Out

You may log out after the successful configuration.

\*\*System will auto sign out your log in after an hour.